# **Scan app Scanner 2**

**New scan app**

**A new application is available that makes it possible to scan articles from stock. The new application can be downloaded from insypro.com - customer area.**

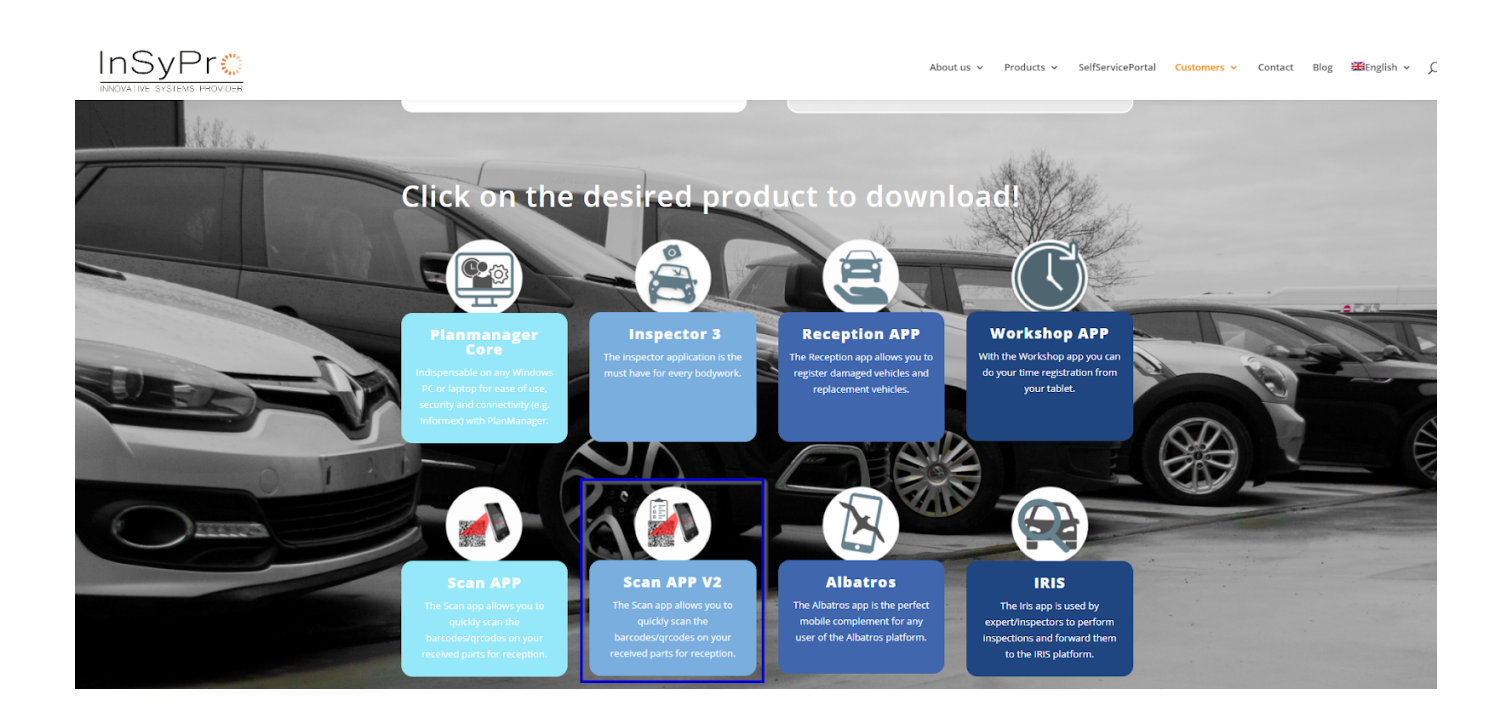

**Choose a file in which you want to order the stock parts.**

Seite 1 / 11 **(c) 2024 InSyPro <christof@insypro.com> | 2024-05-20 21:12** [URL: http://faq.insypro.com/index.php?action=artikel&cat=95&id=1239&artlang=de](http://faq.insypro.com/index.php?action=artikel&cat=95&id=1239&artlang=de)

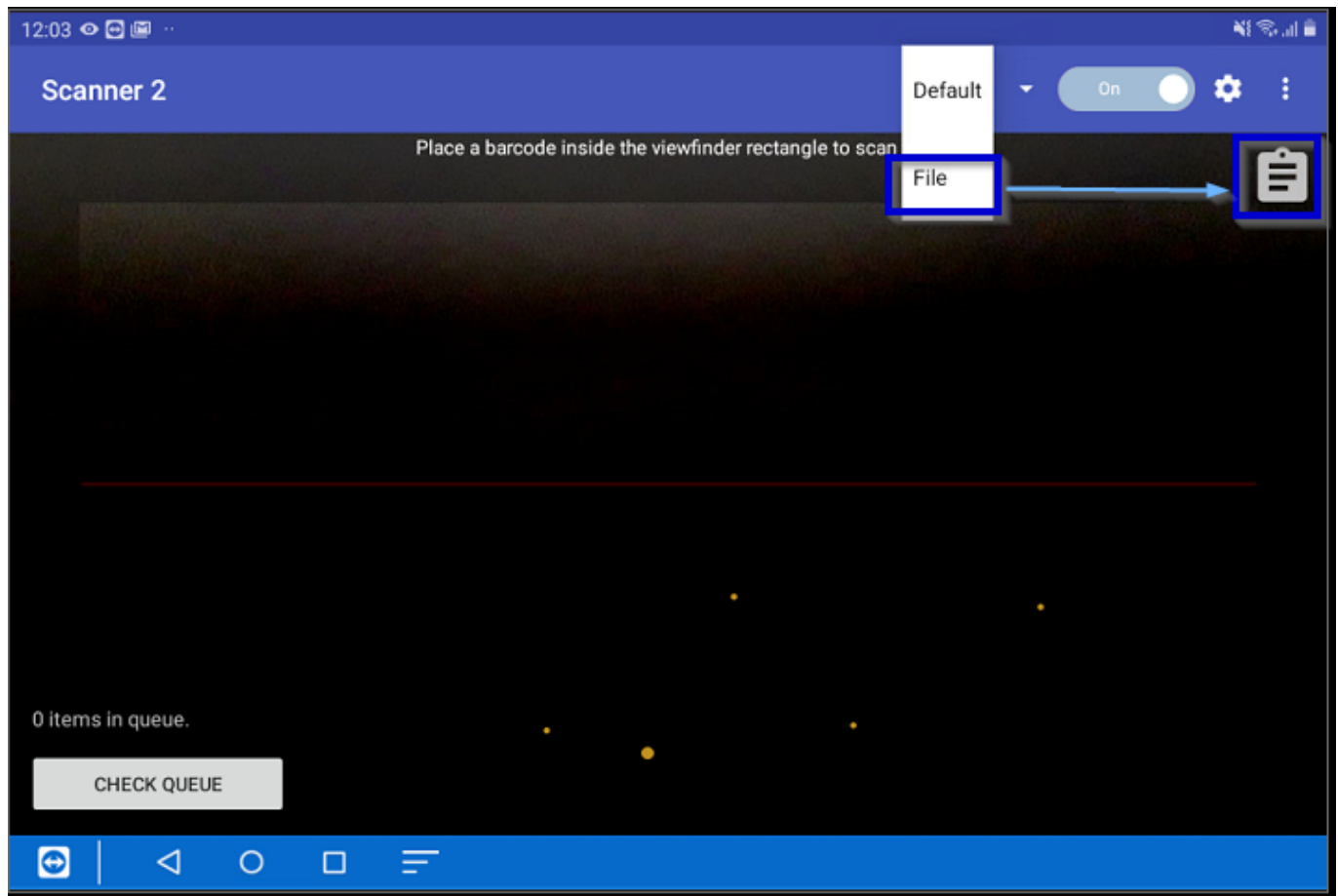

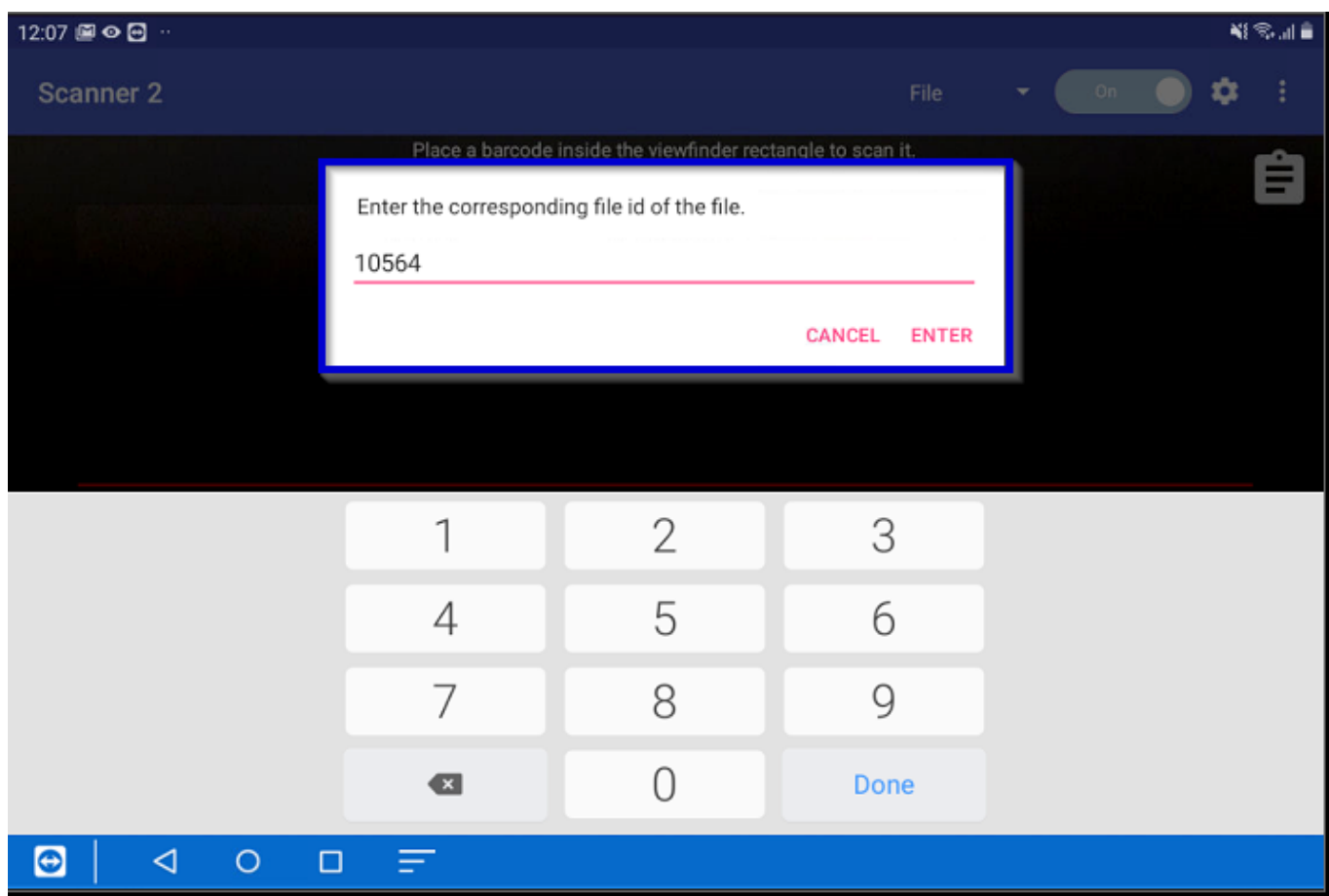

# **To scan an article you can go to Job - Stock in PlanManager.** Seite 2 / 11

**(c) 2024 InSyPro <christof@insypro.com> | 2024-05-20 21:12** [URL: http://faq.insypro.com/index.php?action=artikel&cat=95&id=1239&artlang=de](http://faq.insypro.com/index.php?action=artikel&cat=95&id=1239&artlang=de)

### **Select the article you want to print and press the 'print' button.**

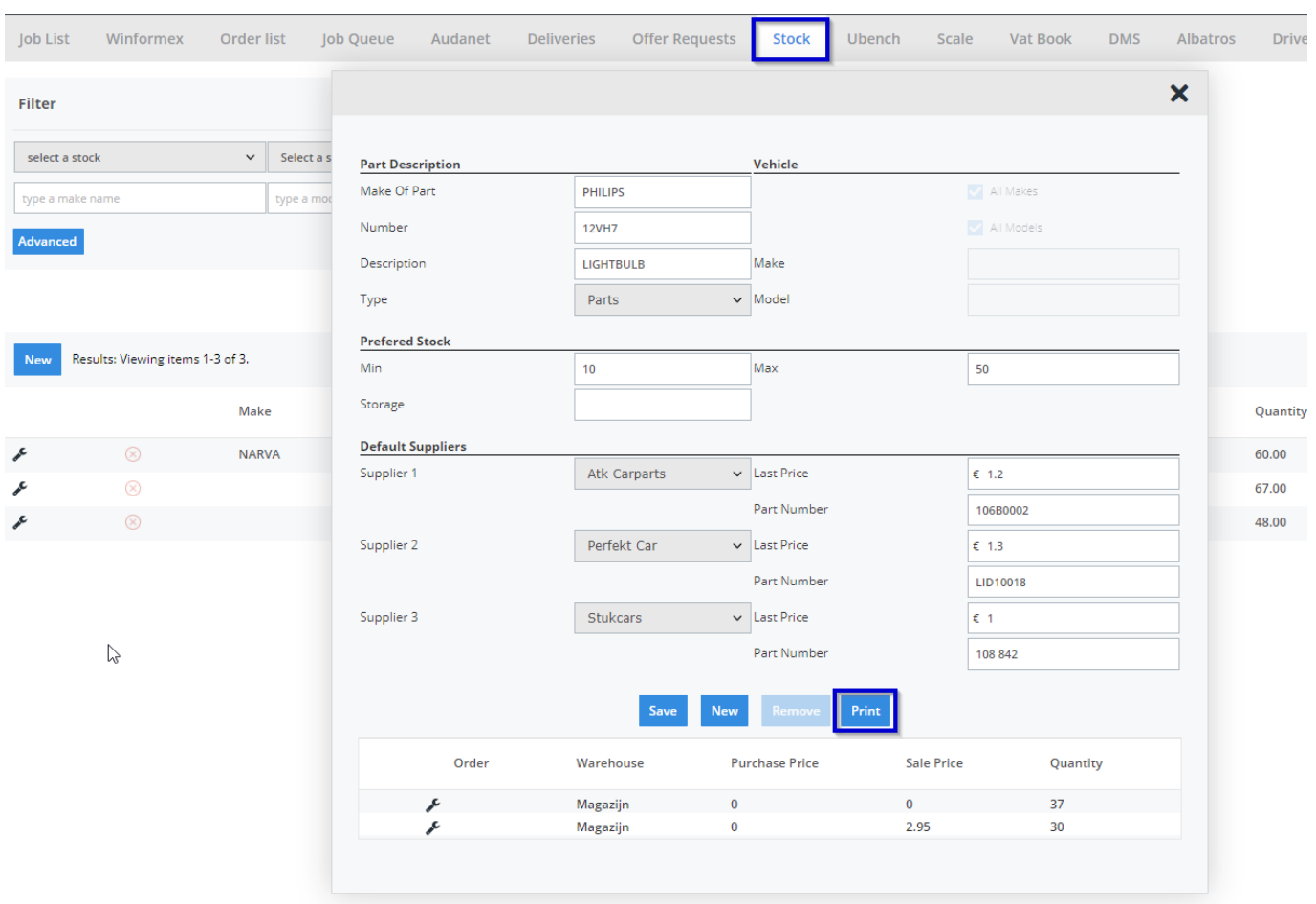

#### **Now you can scan the code of the label you created in PlanManager.**

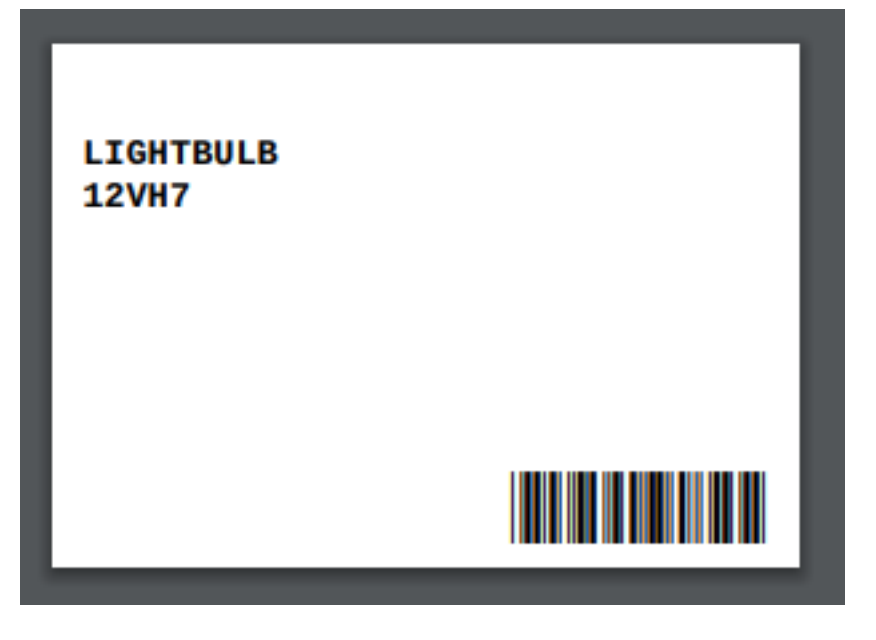

### **To do so, first add the job number**

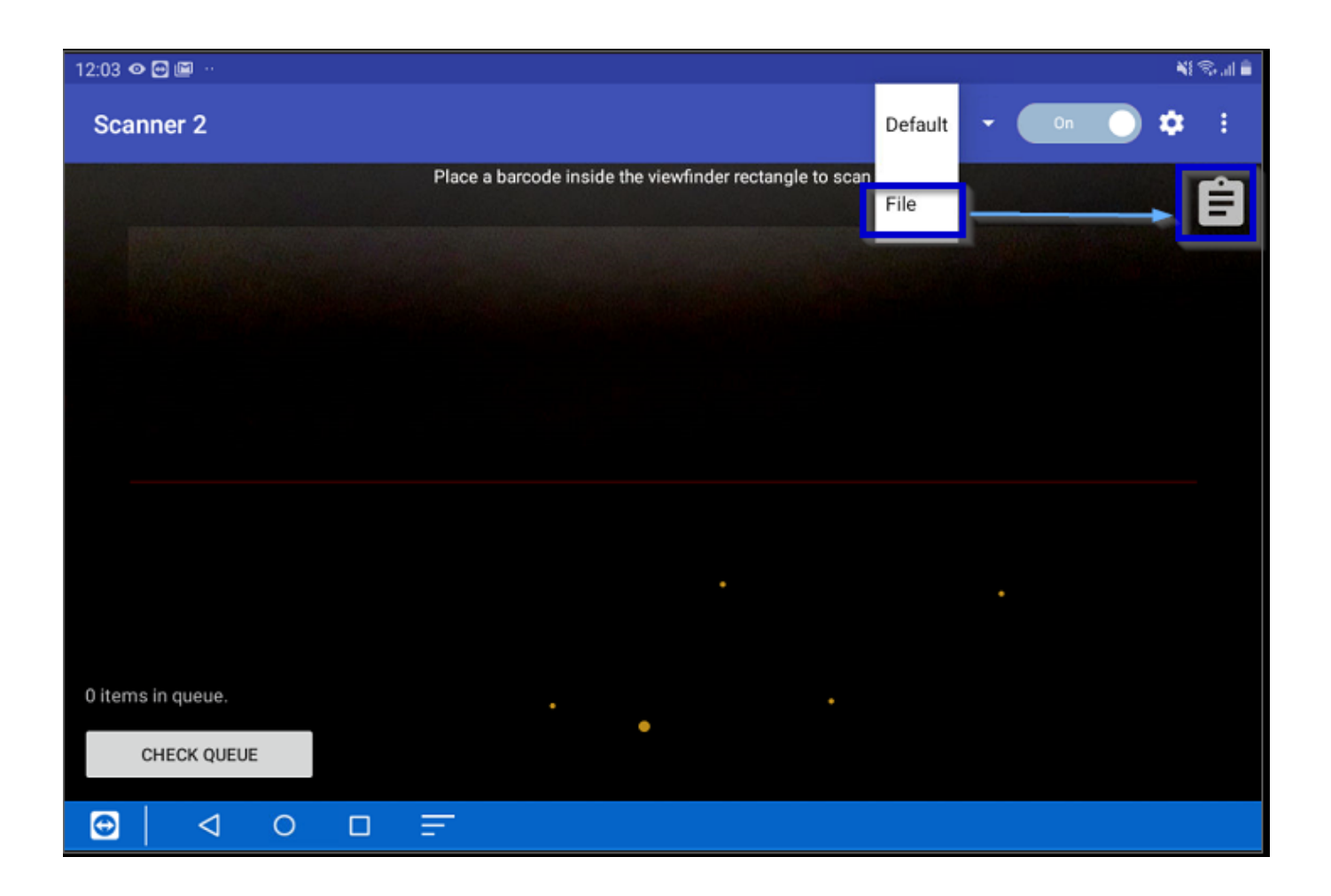

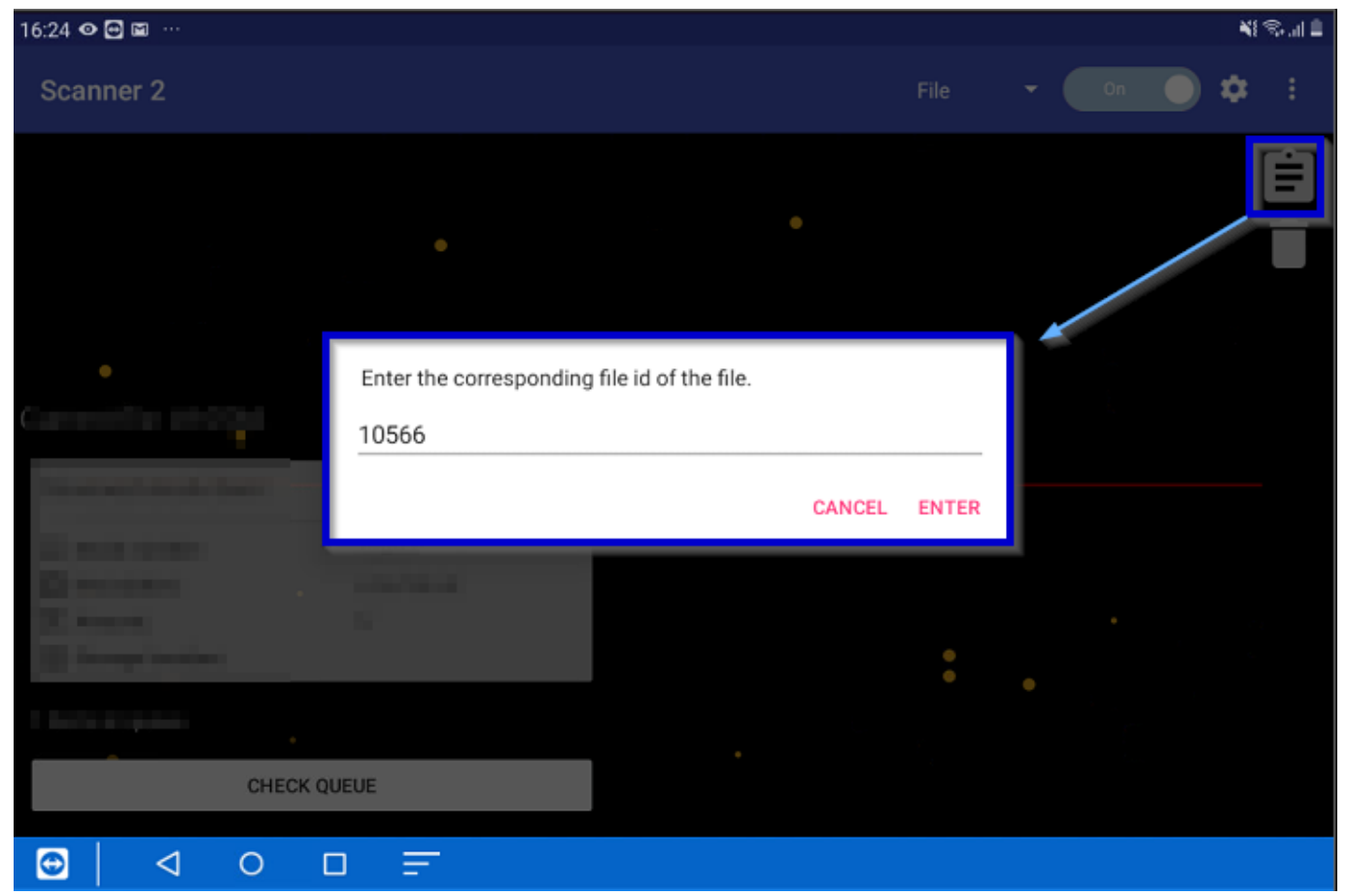

### **Then scan the barcode of the part(s)**

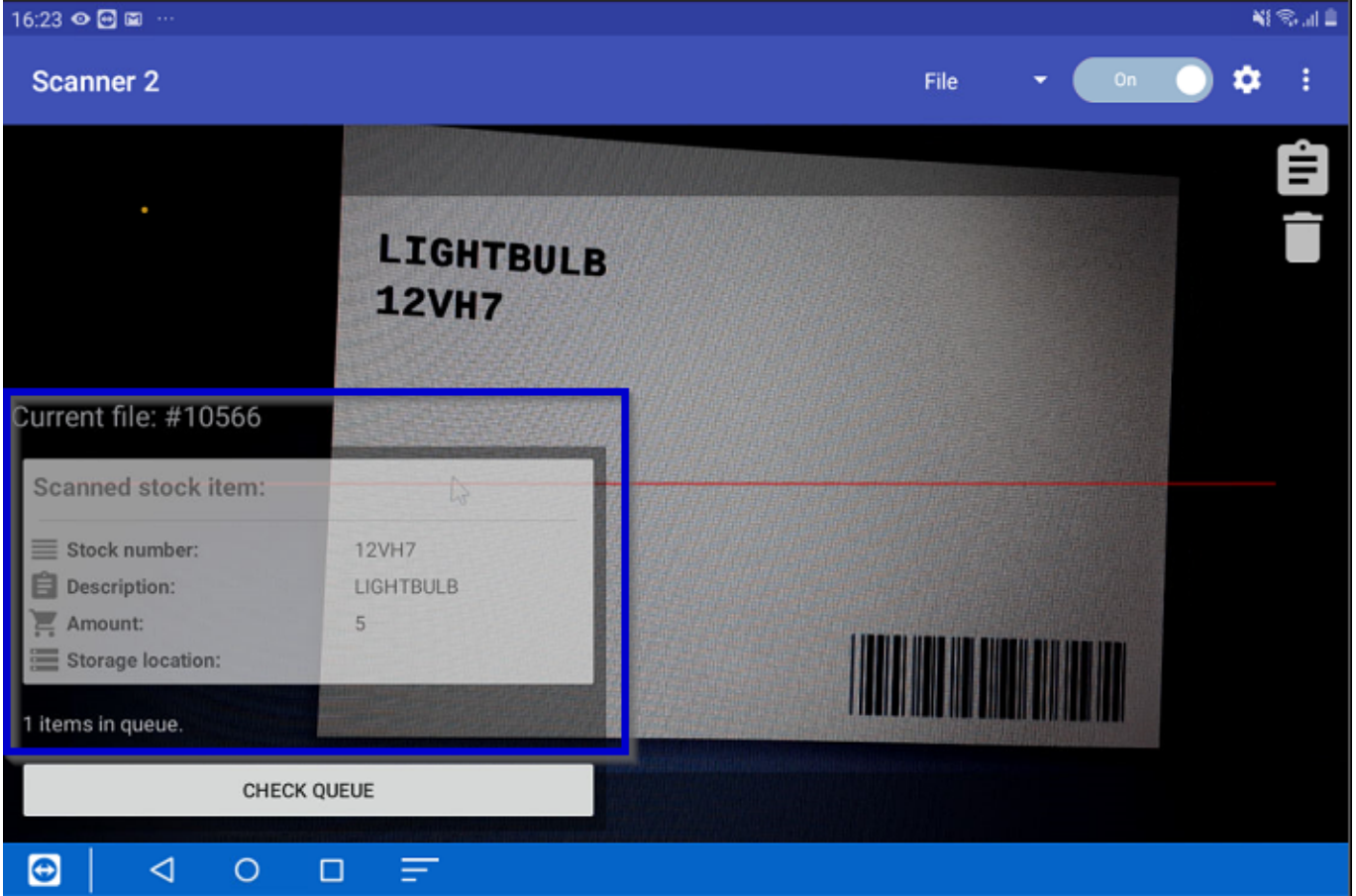

**Then click on the check queue button, you will see the list of the scanned parts.**

**Scan app**

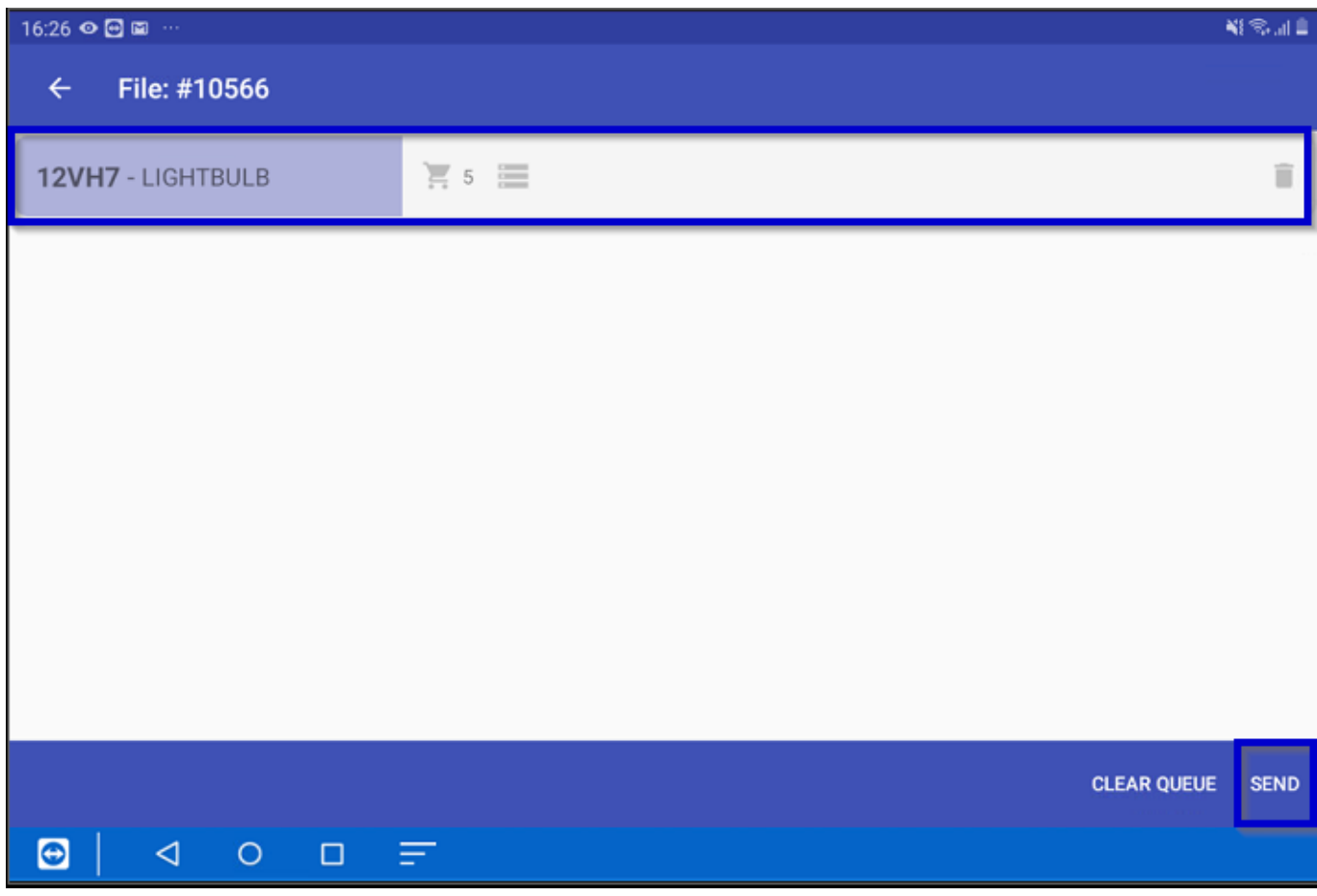

### **If you click on the shopping cart, you can edit the amount**

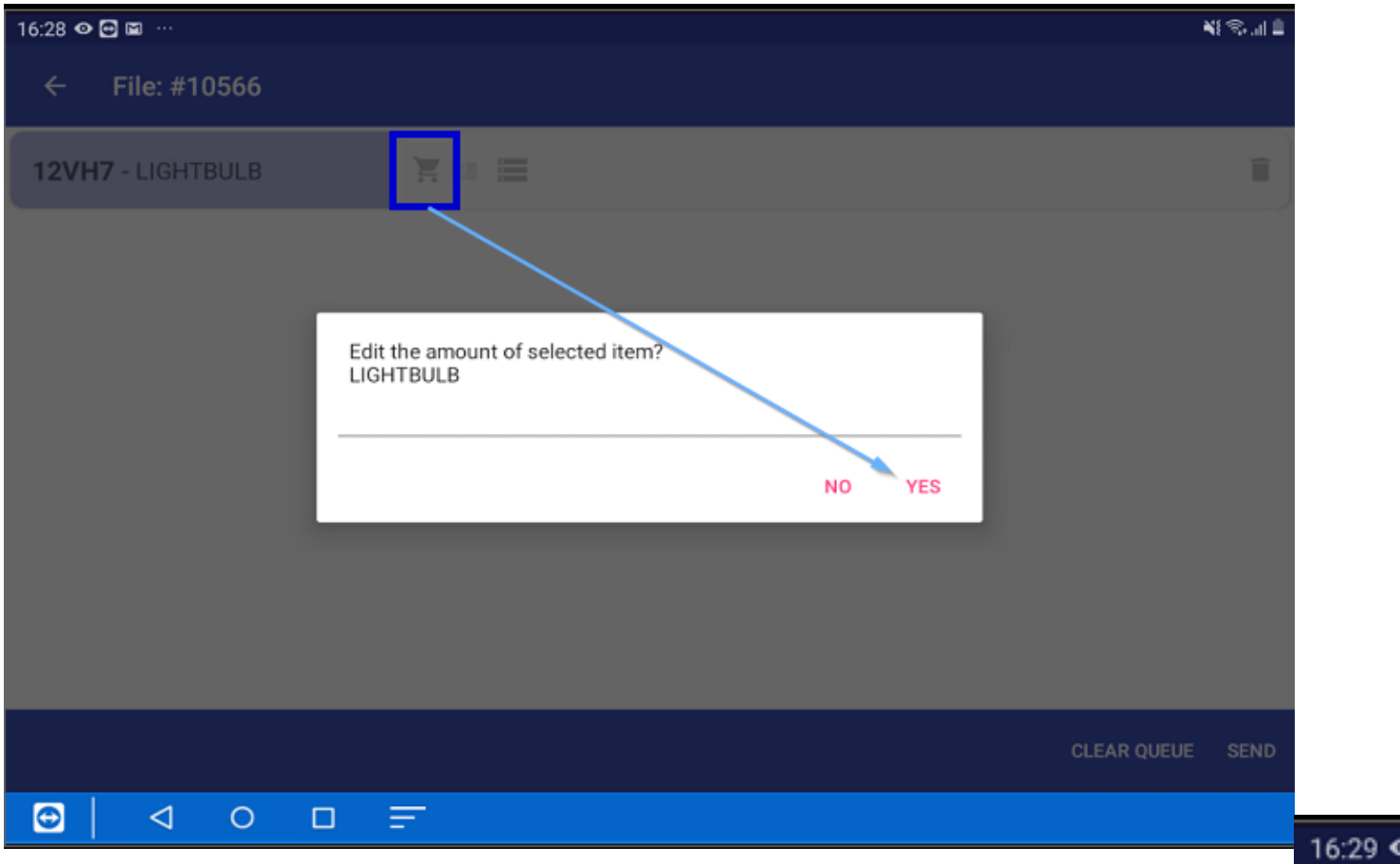

 $12V$ 

### **After that send the items, to PlanManager**

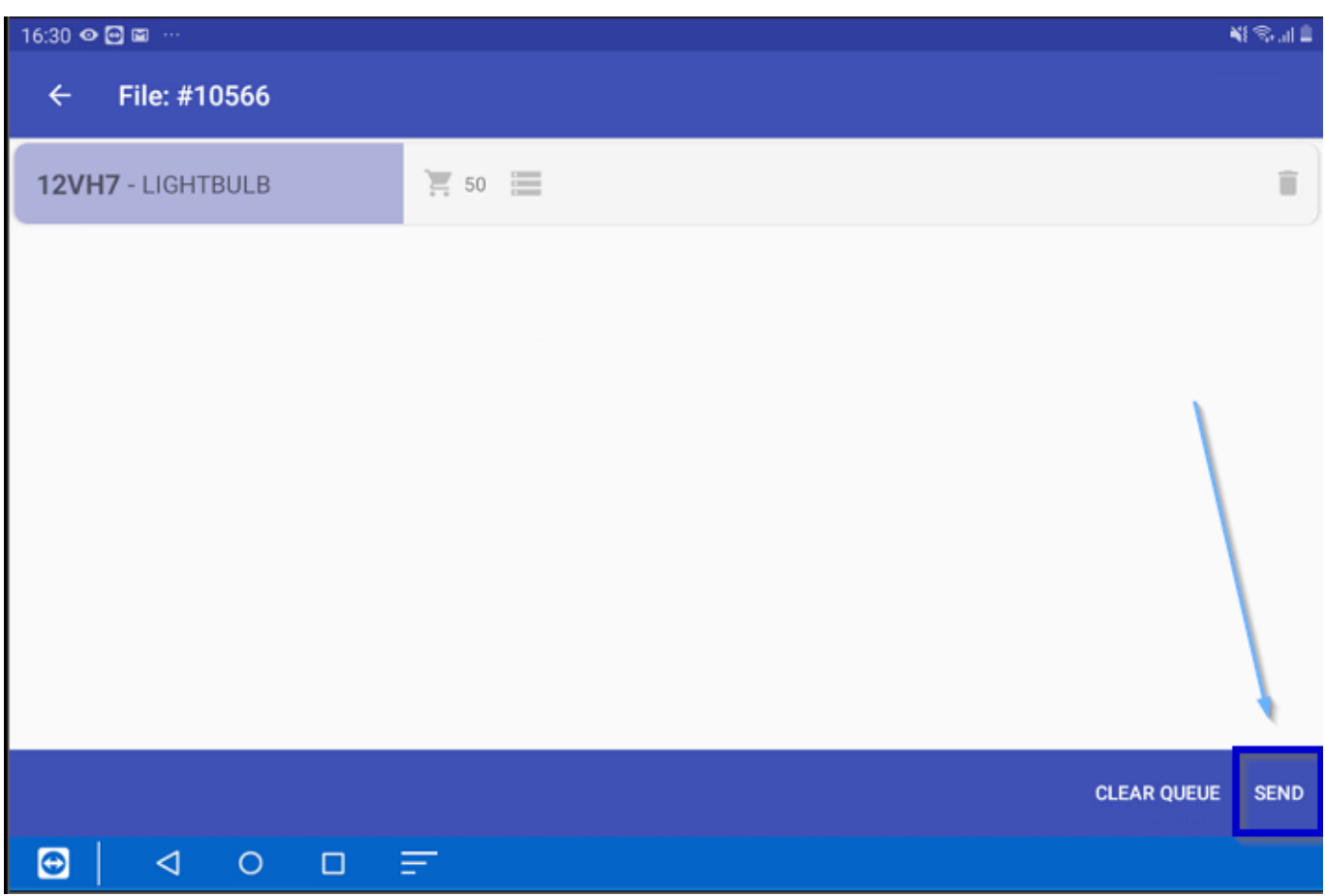

#### **You will see a confirmation screen**

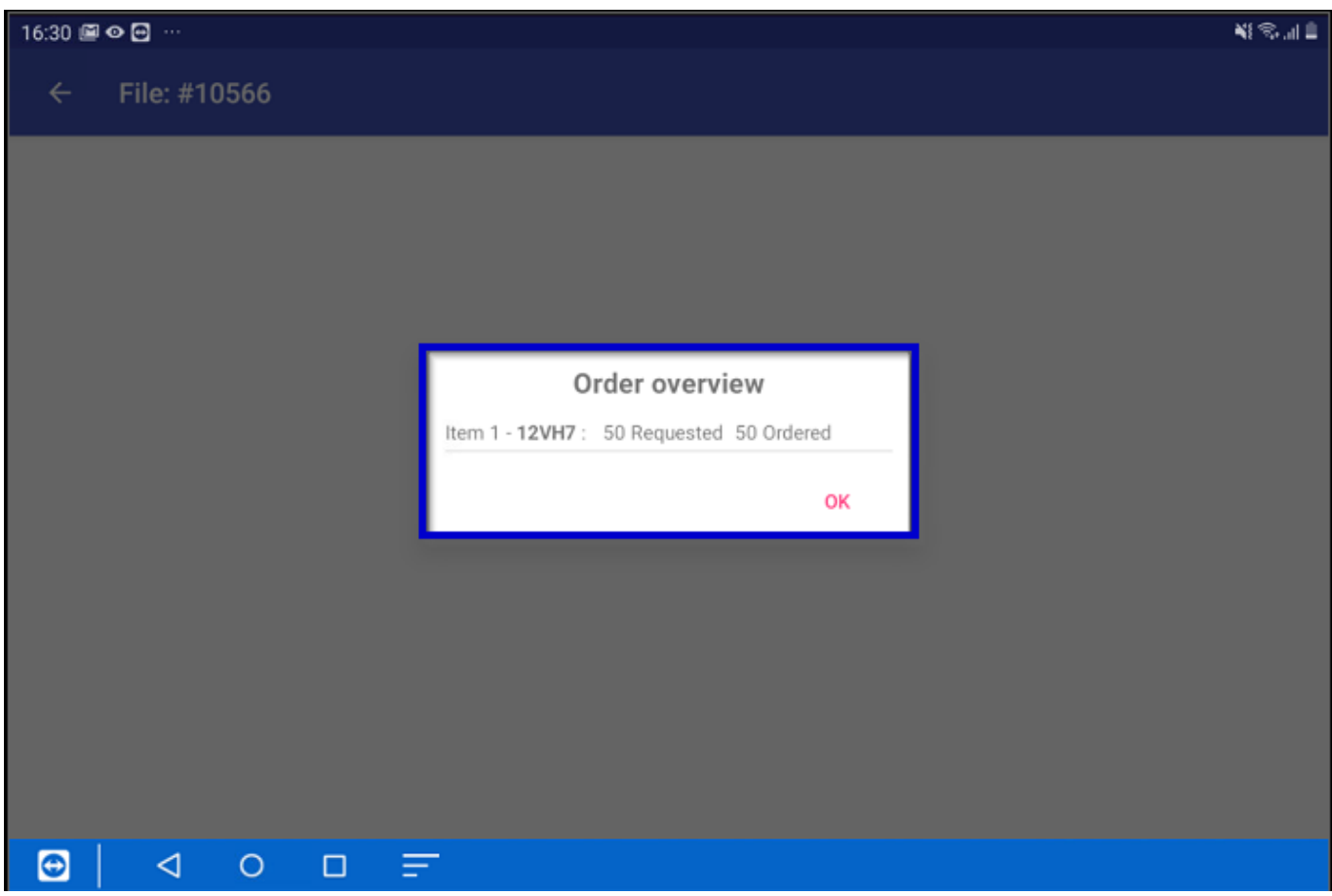

### **And you'll find the parts in PlanManager**

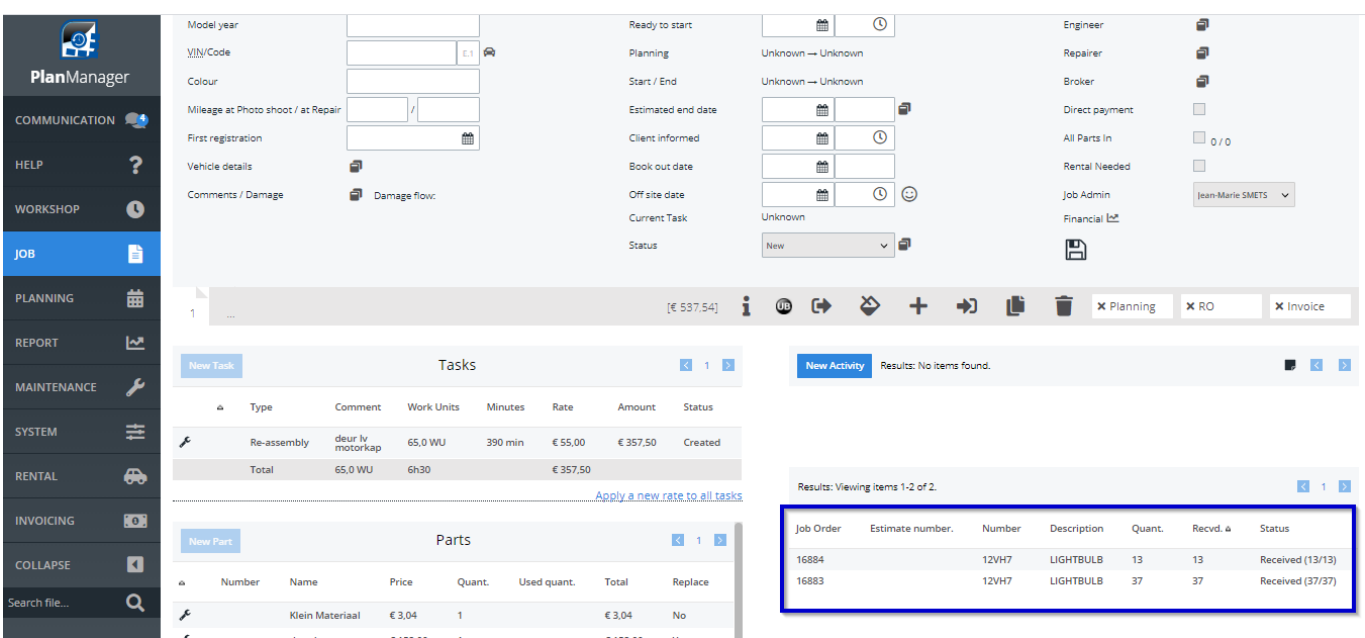

Eindeutige ID: #4070

Seite 10 / 11 **(c) 2024 InSyPro <christof@insypro.com> | 2024-05-20 21:12** [URL: http://faq.insypro.com/index.php?action=artikel&cat=95&id=1239&artlang=de](http://faq.insypro.com/index.php?action=artikel&cat=95&id=1239&artlang=de)

Verfasser: Jean-Marie Letzte Änderung: 2022-02-10 13:43

> Seite 11 / 11 **(c) 2024 InSyPro <christof@insypro.com> | 2024-05-20 21:12** [URL: http://faq.insypro.com/index.php?action=artikel&cat=95&id=1239&artlang=de](http://faq.insypro.com/index.php?action=artikel&cat=95&id=1239&artlang=de)